# Copying a 25Live Resource

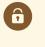

#### **Security Note**

To copy a resource, your 25Live user must have appropriate permissions set in Group Administration:

- Administrative: 13.0 Create and Copy Resources
- Administrative: 12.0 Edit Resources

You will also need either of the following sets of privileges:

- Edit, Delete, Copy <u>Object Security</u> rights for the resource that you are copying <u>AND</u>
  - Default Security Resources = Edit or higher
- OR the ability to override resource security requirements: Administrative: 26.0 Override Resource Security = Yes

Accessed via the **More Options** display when <u>Viewing Resource Details</u>, 25Live provides users with sufficient permission the ability to use the current resource they are viewing as a base to create a new resource.

### How to Copy a Resource to Create a New Resource

#### 1. Go to a Resource's Details View

Find the resource you would like to use as a base or template for your new resource, and go to <u>its details view</u>. You can do this by using <u>favorited links</u> from your <u>home dashboard</u>, <u>searches</u>, or when <u>viewing calendars or availability grids</u>.

### 2. Open the More Options Display

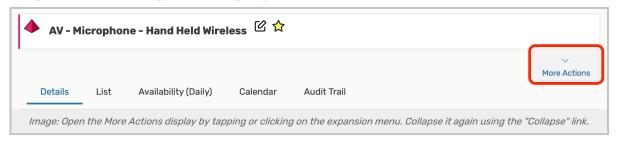

Use the More Actions link to open the display in the resource's details view.

## 3. Use the Copy Resource Link, And Complete Fields

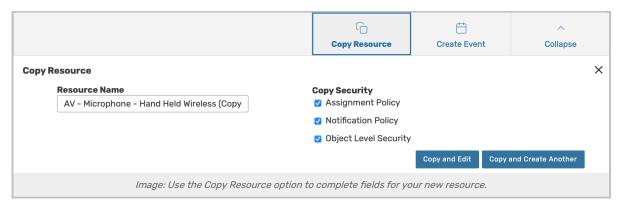

Open the Copy Resource options view, then complete the information needed for your new resource.

- Resource Name The unique name for your new resource
  - Note: Be sure to remove the automatically added "(Copy)" text
- Copy Security- Optional checkboxes that allow you to copy the security policies related to this resource:
  - Assignment Policy- Policies that specify which security groups can assign individual spaces or resources to events and when
    - Notification Policy Specifies the individual or individuals that need to receive a notification when an
      event using the data item is created or changed
    - Object Level Security Security that controls security group access to individual 25Live objects, including spaces, resources, cabinets, folders, events, organizations, and reports

#### 4. Save Your New Resource

Use the **Copy and Edit** button to save your new resource's information and view its details in **Edit Mode** to add more details.

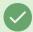

Tip: You May Also Choose to Create Another

You may also use the **Copy and Create Another** button to create an additional resource copy using the same settings and information you just completed.